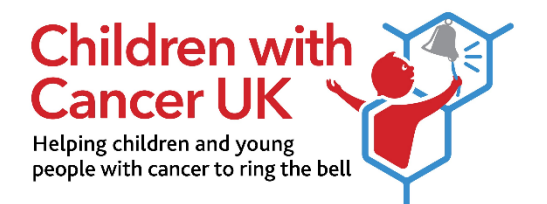

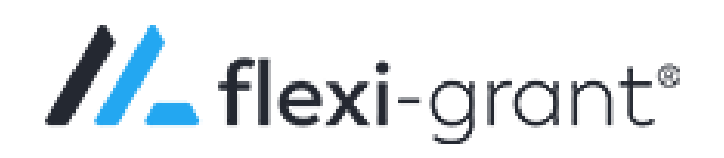

# **Children with Cancer UK Flexi-Grant User Guide**

# Contents

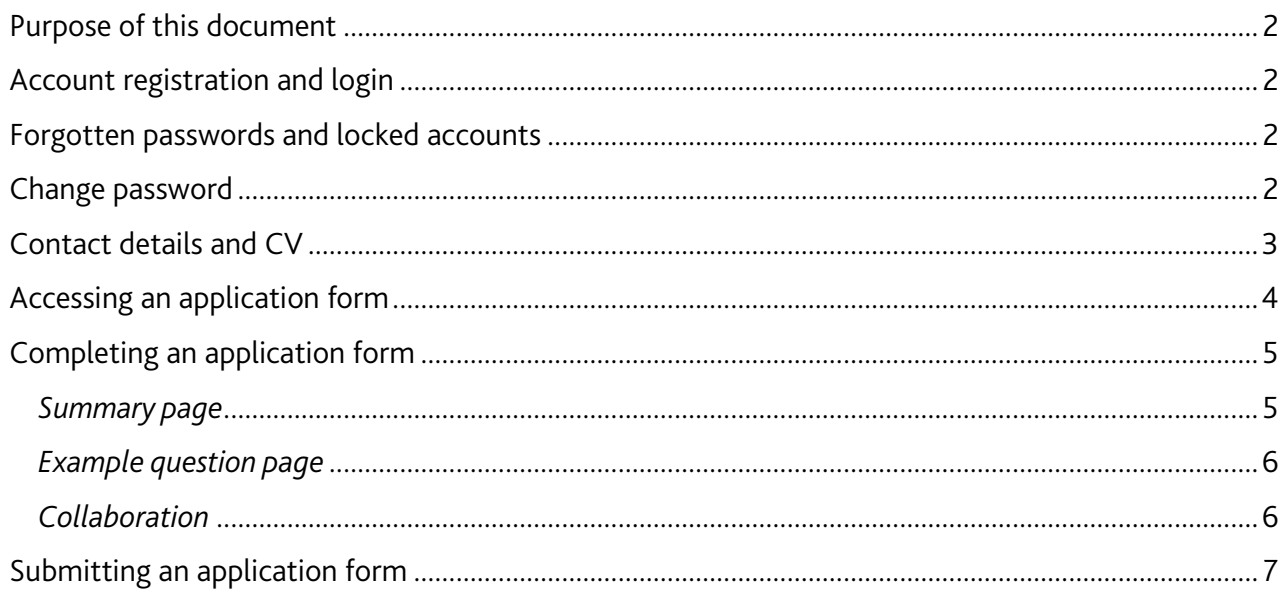

## <span id="page-1-0"></span>Purpose of this document

This document provides information on how to register to Flexi-Grant (our grants management system) and apply for a grant or act as a collaborator or signatory on an application. If you have any questions which remain unanswered after reading this guidance, please contact us at [research@childrenwithcancer.org.uk.](mailto:research@childrenwithcancer.org.uk)

#### Children with Cancer UK Flexi-Grant portal:

#### <https://cwc.flexigrant.com/>

### <span id="page-1-1"></span>Account registration and login

New users to Flexi-Grant will need to register for an account, by clicking on the 'Register' button. You will be directed to our Data Protection and Privacy Policy to read and accept. You will then be asked to provide your contact details and create a password, to enable you to login to Flexi-Grant. After entering your account details, you will be re-directed to a registration confirmation page. An automated email will also be sent to you, asking to verify your account. If you cannot locate this email in your inbox than please check your spam/junk folder.

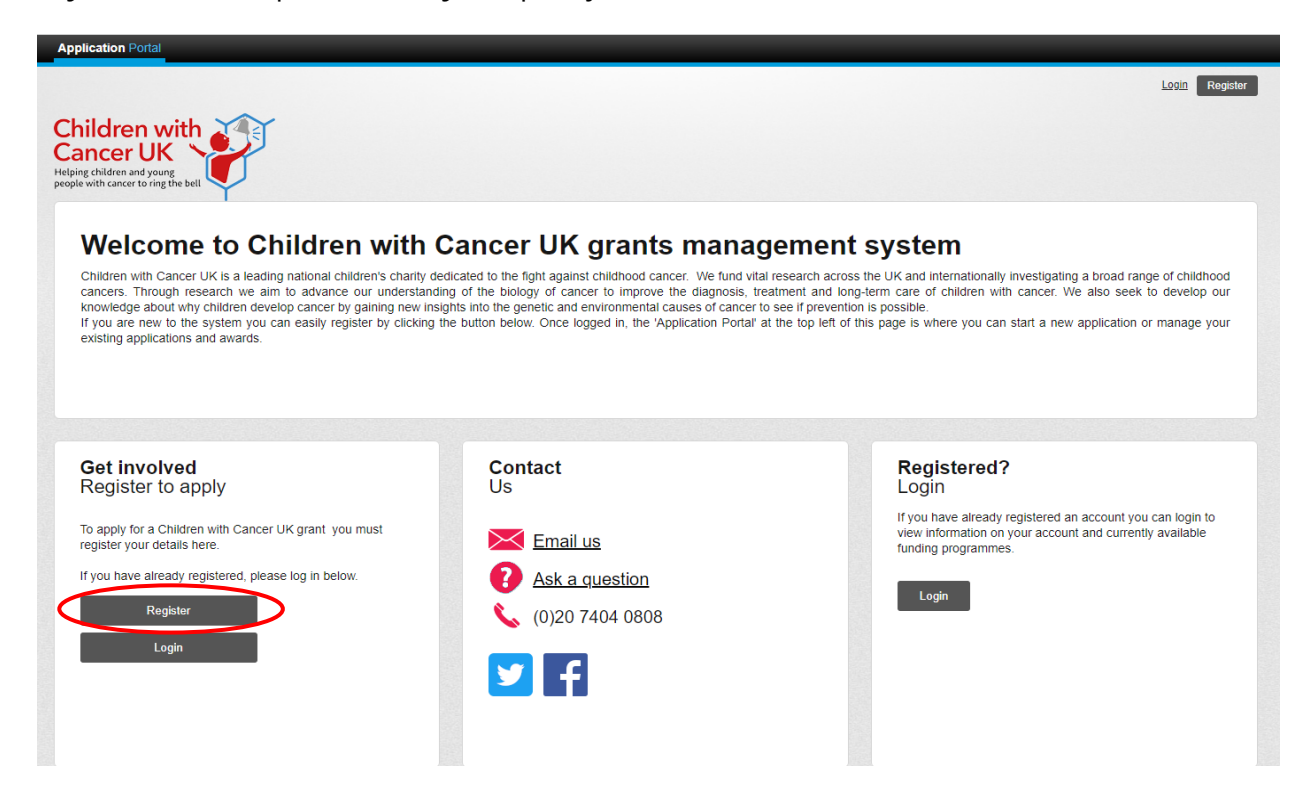

### <span id="page-1-2"></span>Forgotten passwords and locked accounts

If you forget your password an email can be sent to you with a reset link. This can be accessed by the 'forgotten password' option on the login page. Your account will be locked if you enter your password incorrectly 3 times or more. To unlock your account please contact us.

### <span id="page-1-3"></span>Change password

You can change your password by going to the 'My account' page, which can be accessed via the portal homepage after you log in.

## <span id="page-2-0"></span>Contact details and CV

Your contact information will be shown on the 'My account' page. The information you provided to register for an account will be used as your contact information. You can access and change your contact details by clicking the 'My account' button(s) on the portal homepage.

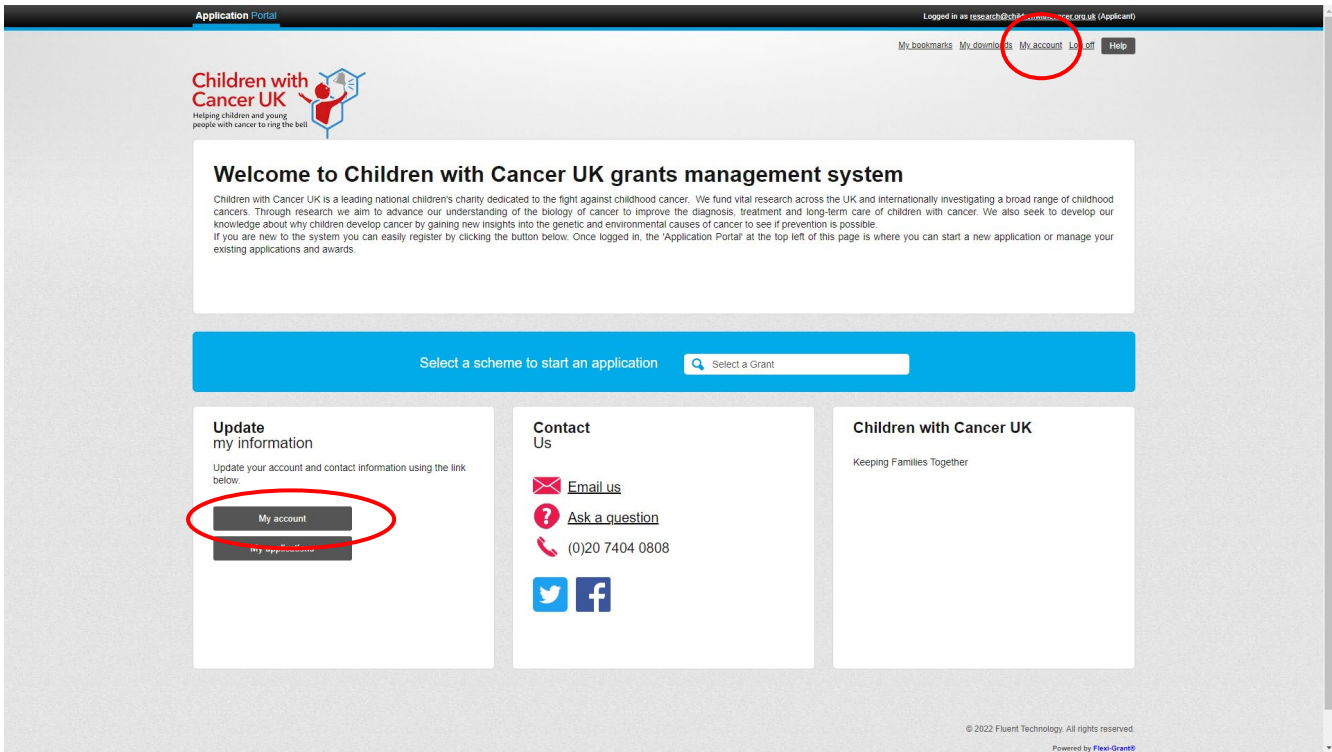

Within 'My contact details', please enter your current position at your employing organisation and enter the main address. If you are a student than please enter the address of the academic institution you are studying at.

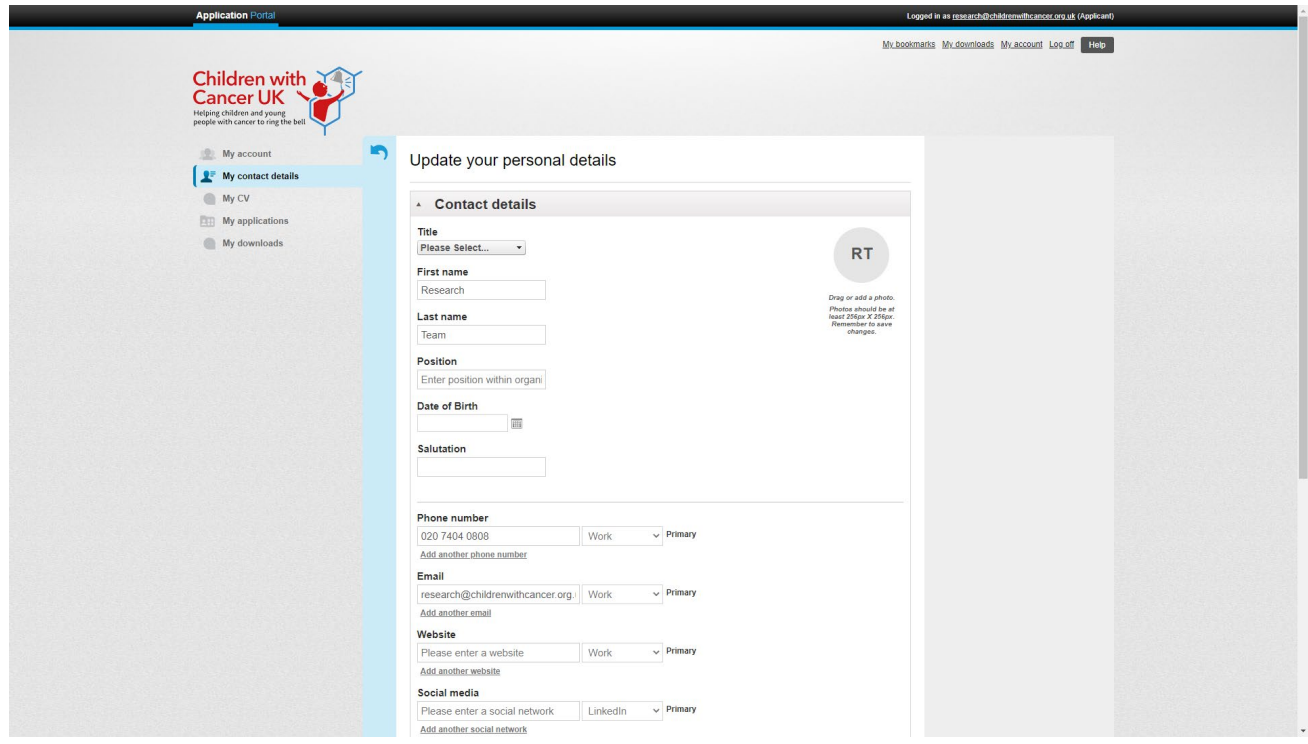

Please enter your CV details onto Flexi-Grant and update this regularly if any changes occur. If you are the Lead Applicant or a Co-applicant than a copy of your CV will automatically be added to the application form once submitted. If you fail to update your CV than an application may be returned to you.

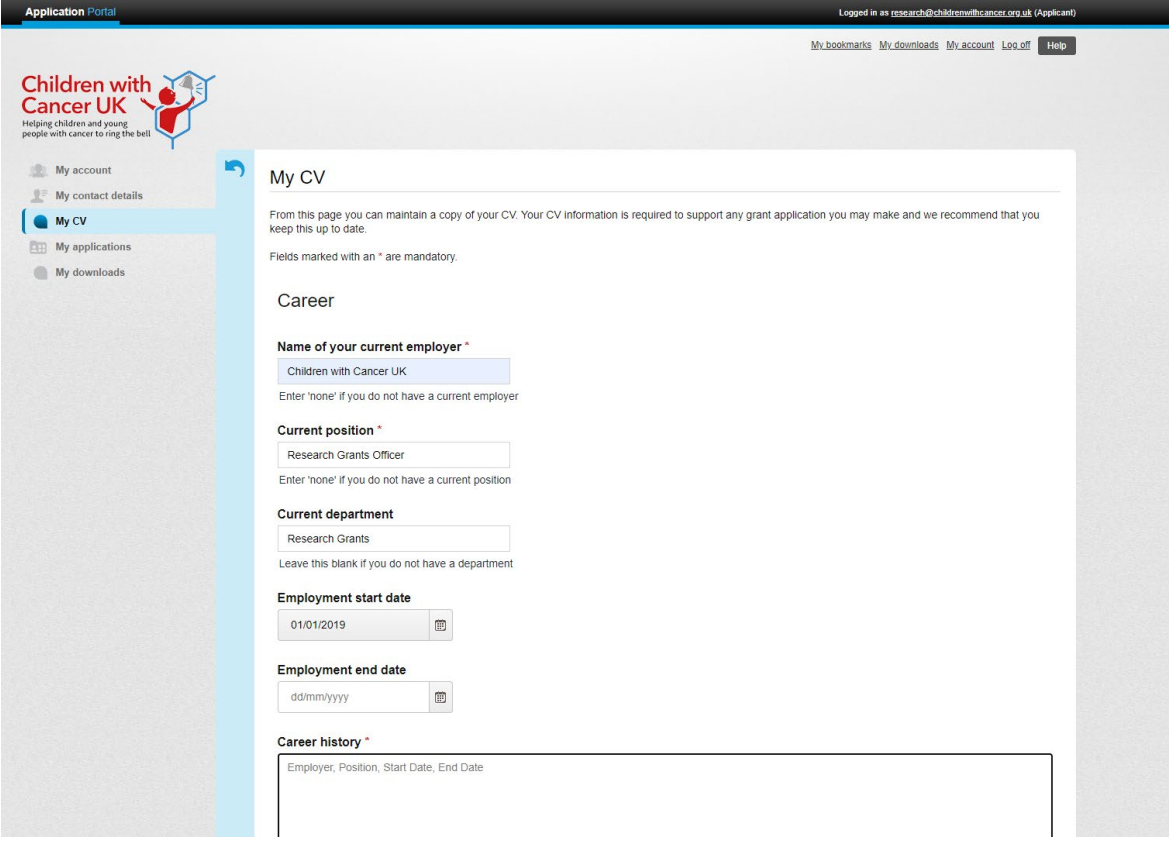

## <span id="page-3-0"></span>Accessing an application form

Click the 'Application Portal' button on the top left-hand side of the main landing page and go to 'My applications'. Here you will be able to see a list of all live programmes, applications you have started, and applications you have submitted. To begin an application form, scroll down to 'Start a new application' and click 'Start' on the relevant grant scheme you want to apply to.

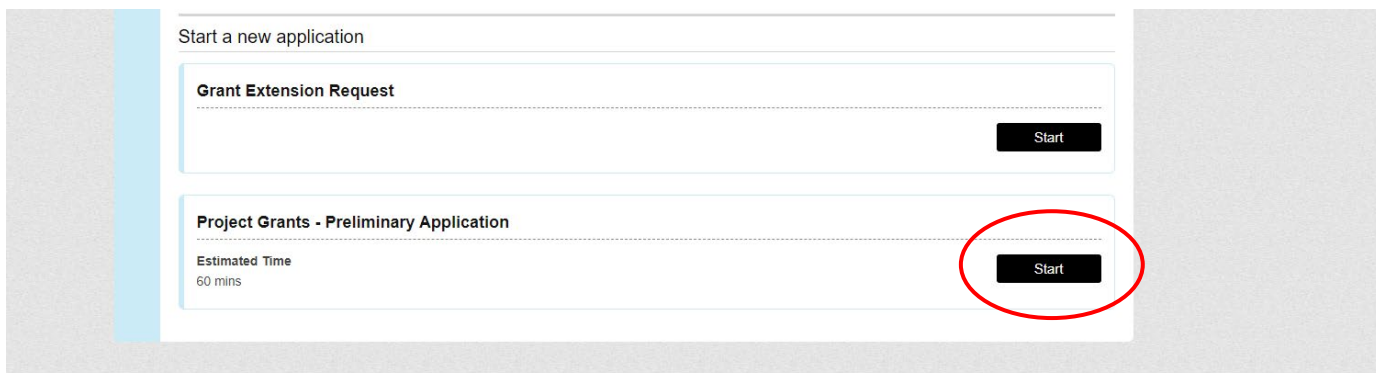

## <span id="page-4-0"></span>Completing an application form

After selecting one of our grant schemes, you will be prompted to a page with a number of instructions you're required to read before progressing to the application form. Once you have read these, click to tick the box at the bottom of the page to begin your application.

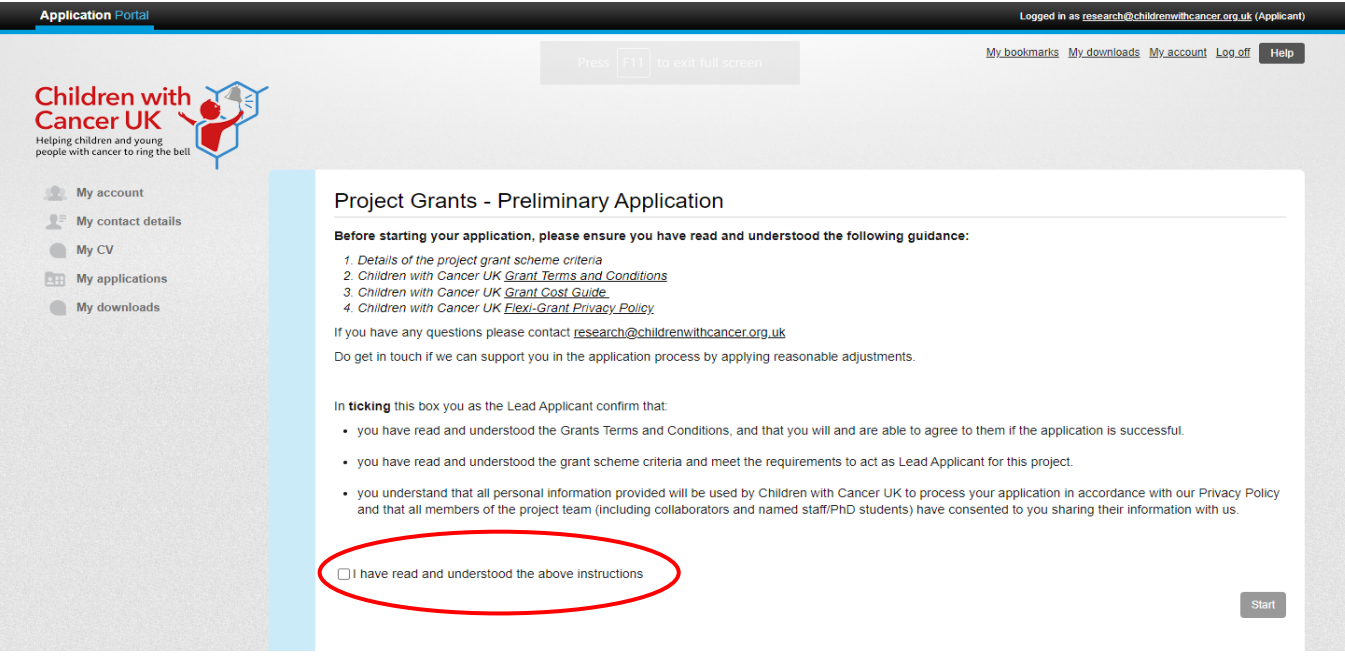

#### <span id="page-4-1"></span>*Summary page*

The summary page provides an overview of your application form and progress in completing the form. You can print or download the form as a pdf by using the buttons in the left-hand corner. The status bar in the right-hand corner will increase as you complete the application. You will only be able to submit the application once you have reached 100%. You are able to progress through the application form in any order, and it's possible to leave a page incomplete. However, you will not be able to submit an application until the status of each page is marked as 'Complete'.

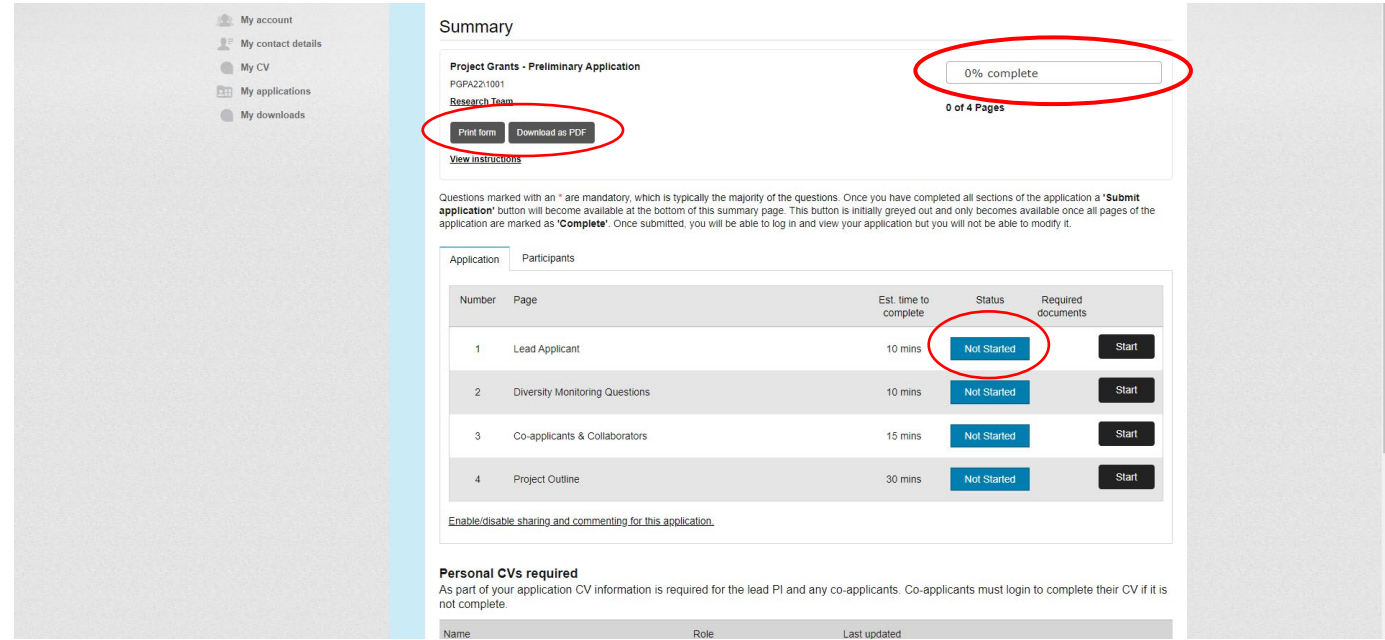

#### <span id="page-5-0"></span>*Example question page*

Questions marked with a red asterisk (\*) are mandatory; you will receive a warning prompt if you have not completed these before moving on to the next page. You will be prevented from submitting your application form if you do not complete all mandatory questions. Some questions will have word limits, and we suggest that you work offline for sections with word limits, and then copy and paste your answer into the application form. Please be aware you are not able to copy more than the set word limit and any text in excess of this will be truncated. Your answers will be saved automatically as you move from one page to the next, but the application will time out after prolonged periods of inactivity; using the 'save current page' feature is highly recommended.

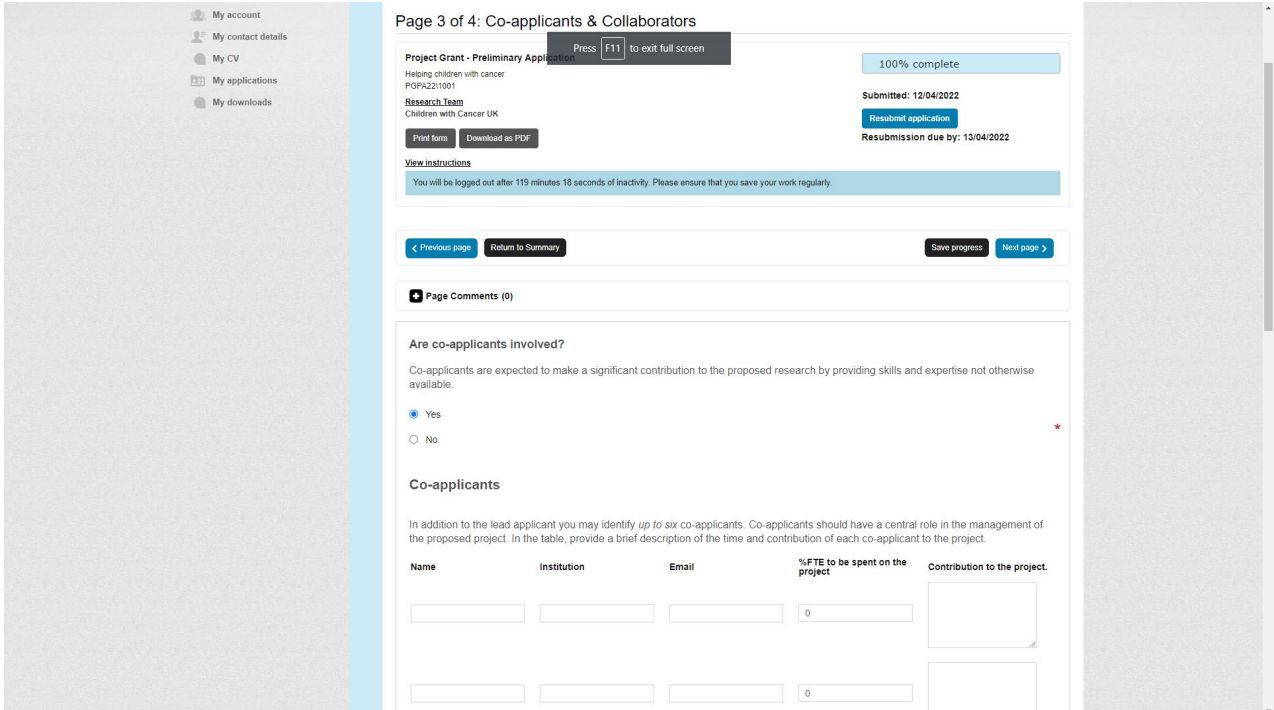

## <span id="page-5-1"></span>*Collaboration*

Most of our grant schemes allow you to add a co-applicant to your application. To invite a coapplicant, click the 'Participants' tab on the application summary page, then click invite and enter their contact information.

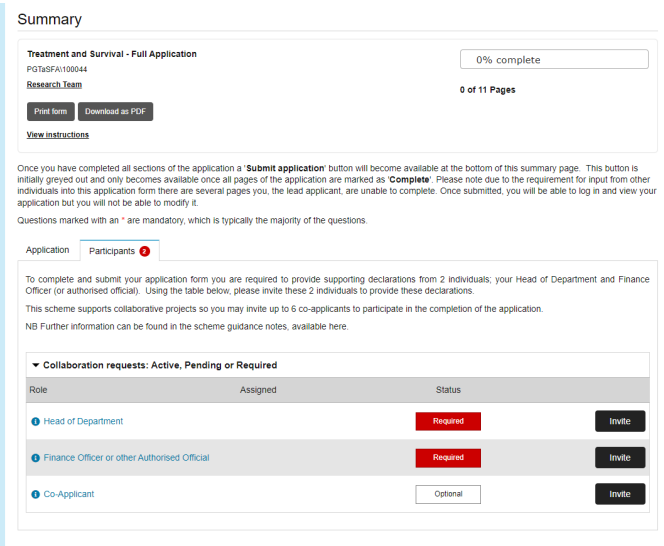

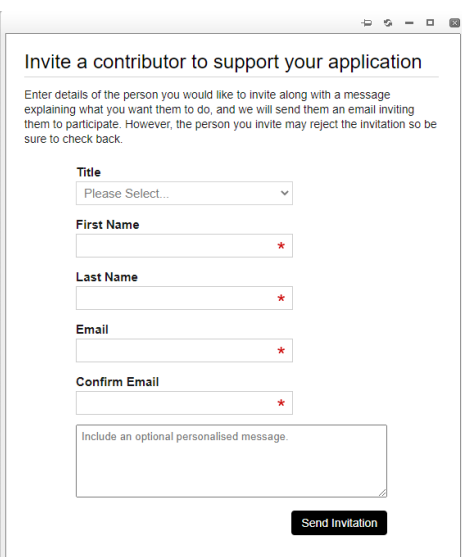

All co-applicants need to have marked their input as complete before and application can be submitted. The Lead Applicant has the ability to revoke permissions to collaborate before the application is submitted. Select 'Revoke Invitation' within the 'Participants' tab.

Please note that co-applicants will be granted either read-only or editing access to relevant pages of the application form but will not be able to view or amend any confidential information about the Lead Application (e.g., diversity monitoring questions). The scheme guidance notes will detail which application pages co-applicants have the ability to access/edit.

Many of our funding schemes also require applicants to invite signatories to validate and approve an application prior to submission. These will usually be Finance Officers, supervisors, or Heads of Department. If signatories are required we strongly advise you to contact this person first, before inviting them through the system.

Signatories will receive an automated email invitation asking them to register with Flexi-Grant and accept or reject the offer to approve the application form. You will receive an email confirmation once a signatory has completed their reference.

## <span id="page-6-0"></span>Submitting an application form

Once you have completed all the sections of the application and all signatories have confirmed their support, the 'submit application' button should become active, and will no longer be greyed out. You will receive an automated email confirming that we have received your application.

Once your application has been submitted, you will be able to view your application and its current status, but you will not be able to modify it. If you find you have made a mistake and need to amend something before the deadline, you can contact us to ask for the application to be returned. If we return it, it will no longer be recognised as 'submitted' and you will need to make your edits and resubmit within the application deadline for your application to be considered.